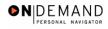

## **Stopping an Employee's Health Benefits**

| 1.  | Click the Compensate Employees link.  © Compensate Employees                                                                                                    |
|-----|----------------------------------------------------------------------------------------------------|
| 2.  | Click the Administer Base Benefits link.  Administer Base Benefits                                                                                                    |
| 3.  | Click the Use link.                                                                                                    |
| 4.  | Click the <b>Health Benefits</b> link.  Health Benefits                                                                                                    |
| 5.  | Click in the field in which you want to search. Click in the Last Name field.                                                                                                    |
| 6.  | Enter the desired information into the <b>Last Name</b> field. Enter a valid value, e.g. "Winter".                                                                                                    |
| 7.  | Click the <b>Search</b> button.  Search                                                                                                    |
| 8.  | Select the desired entry.                                                                                                    |
| 9.  | NOTE: The <b>Elections</b> page will be populated with the current coverage selected by the employee.  Click the <b>Add a new row at row 1</b> button.                                                                                                    |
| 10. | Click the <b>Terminate</b> option.                                                                                                    |
| 11. | Click the Choose a date button.                                                                                                    |
| 12. | Enter the termination date in the <b>Coverage Begin Date</b> field.  Click <b>29</b> .                                                                                                    |
| 13. | NOTE: The <b>Deduction Begin Date</b> defaults to the date entered in the <b>Coverage Begin Date</b> field.  NOTE: The <b>Deduction Begin Date</b> is the effective date for both the start and termination. It should match the effective date of the PAR action.  IMPORTANT! Ensure that the <b>Deduction Begin Date</b> field is populated with the Effective date of the health benefit coverage. It must match the effective date of the PAR action! |
| 14. | Click the Choose a date button.                                                                                                    |
| 15. | Enter the coverage termination date in the <b>Election Date</b> field.  Click <b>26</b> .                                                                                                    |

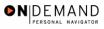

| 16. | Click the Save button.                                                                                                    |
|-----|----------------------------------------------------------------------------------------------------|
| 17. | NOTE: Upon saving, a message appears stating that the birth date should be entered. Disregard this message. Proceed without entering the dependents date of birth. Click the <b>Ok</b> button. |
| 18. | Click the Save button.                                                                                                    |
| 19. | The procedures required to stop an employee's health benefits are entered.  End of Procedure.                                                                                                  |

Page 2 Date Created: 3/30/2005